## **Guide on applying for Higher Education Bursary**

1) Sign in to student account via **[Skills Training & Enhancement Portal \(STEP\)](https://stms.polite.edu.sg/)** using your Singpass / Student ID.

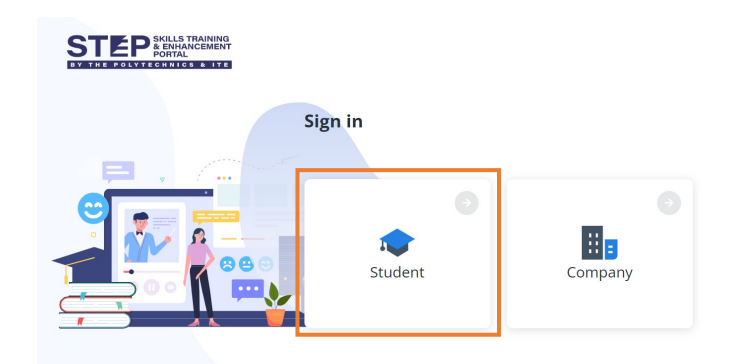

2) At the left panel, scroll down to click on "Award". For courses that are eligible for the Higher Education Bursary, "Open for Application" will be displayed on the page. Application is open up to the first month from the module start date. Click on "Apply" to fill up the application form.

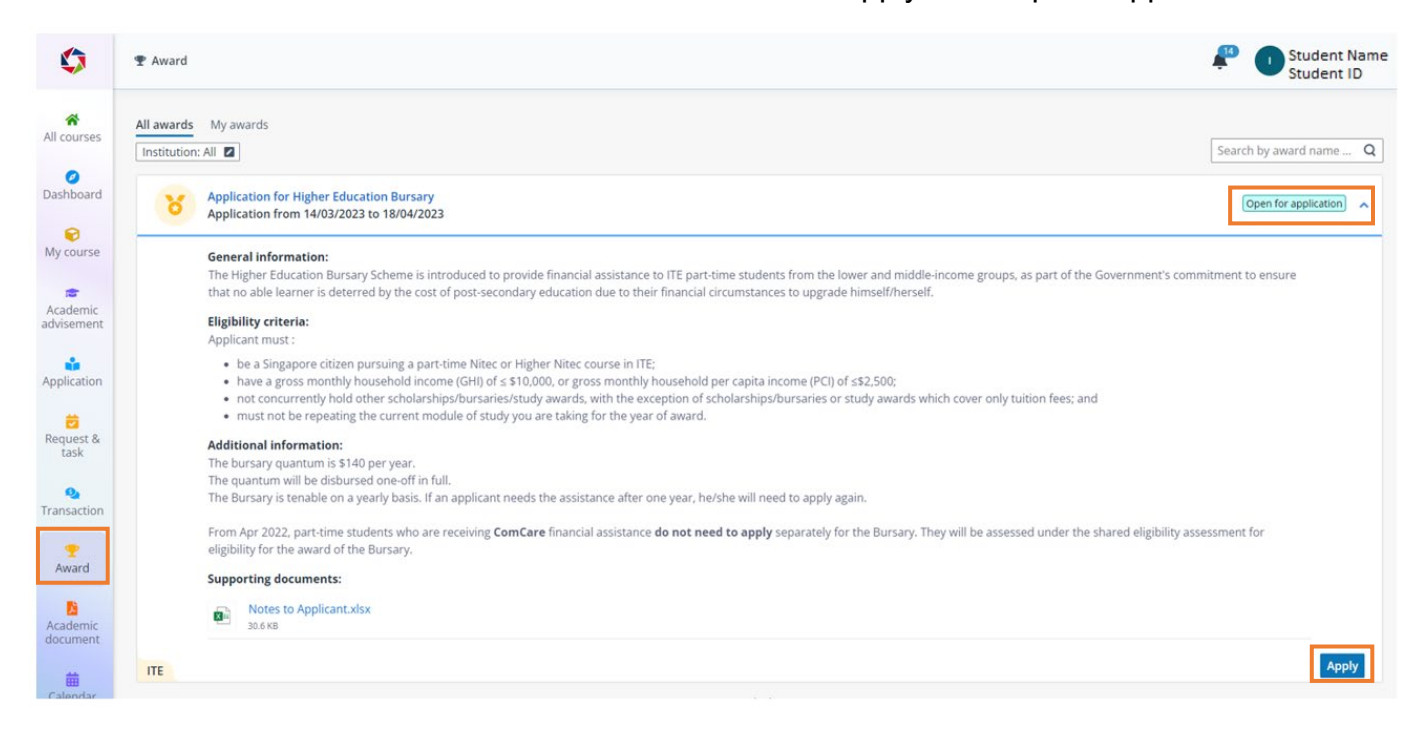

3) Fill up the application form and attach necessary supporting documents. Click on the "Submit" button to submit the application.

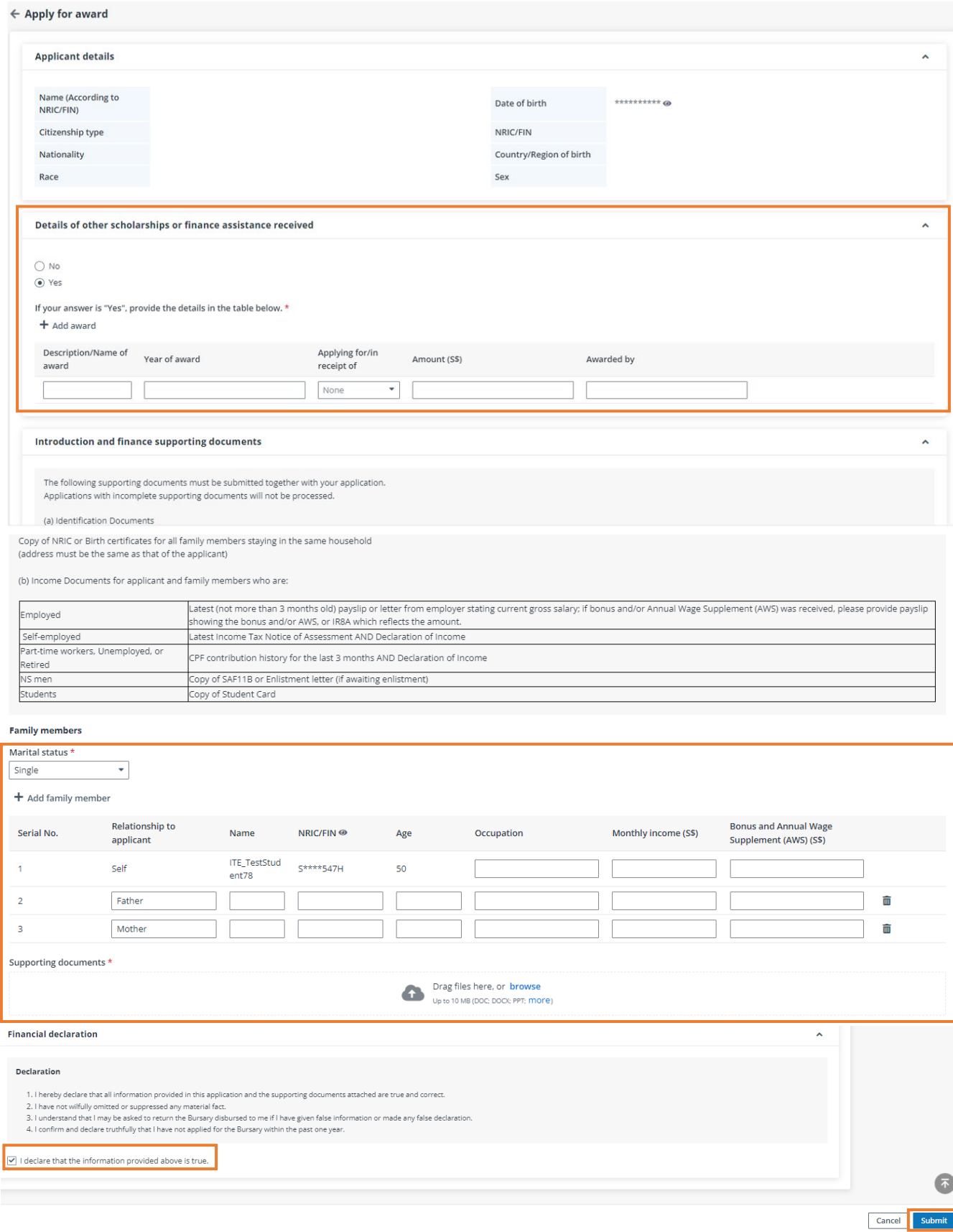

4) Once application has been submitted, the below page will be displayed.

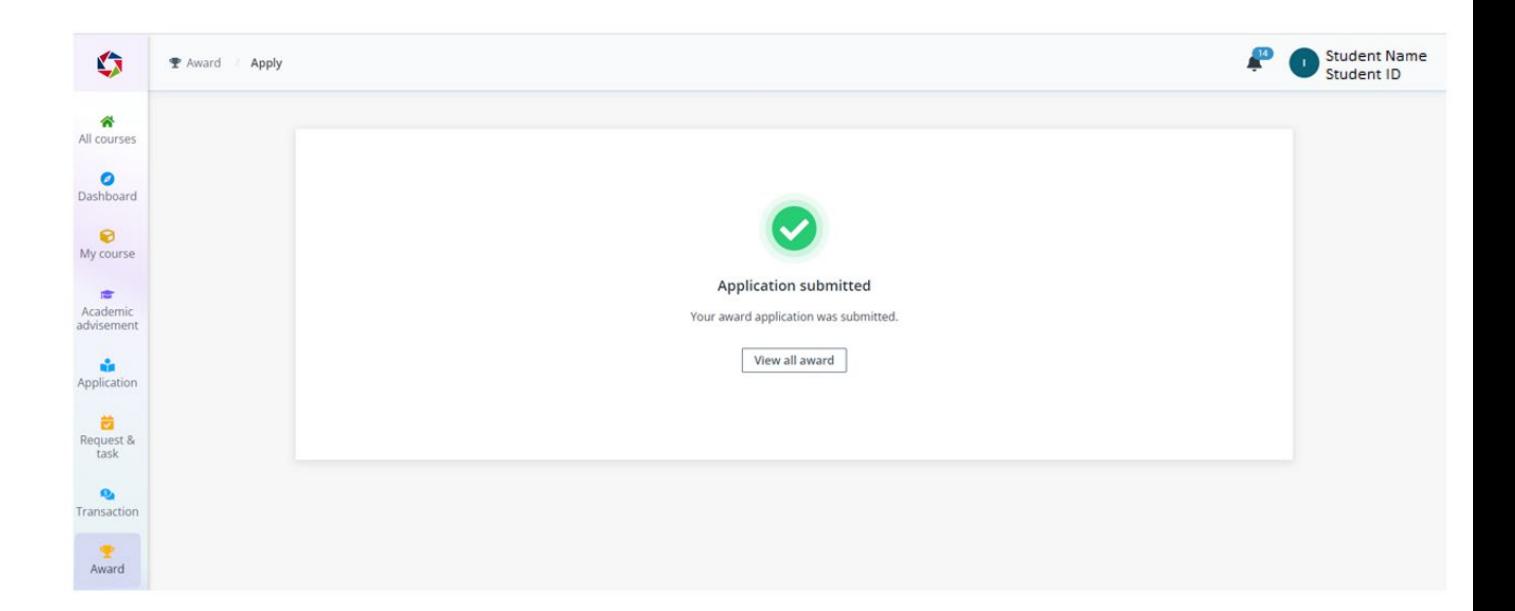

5) To view awards applied, click on "My awards" tab.

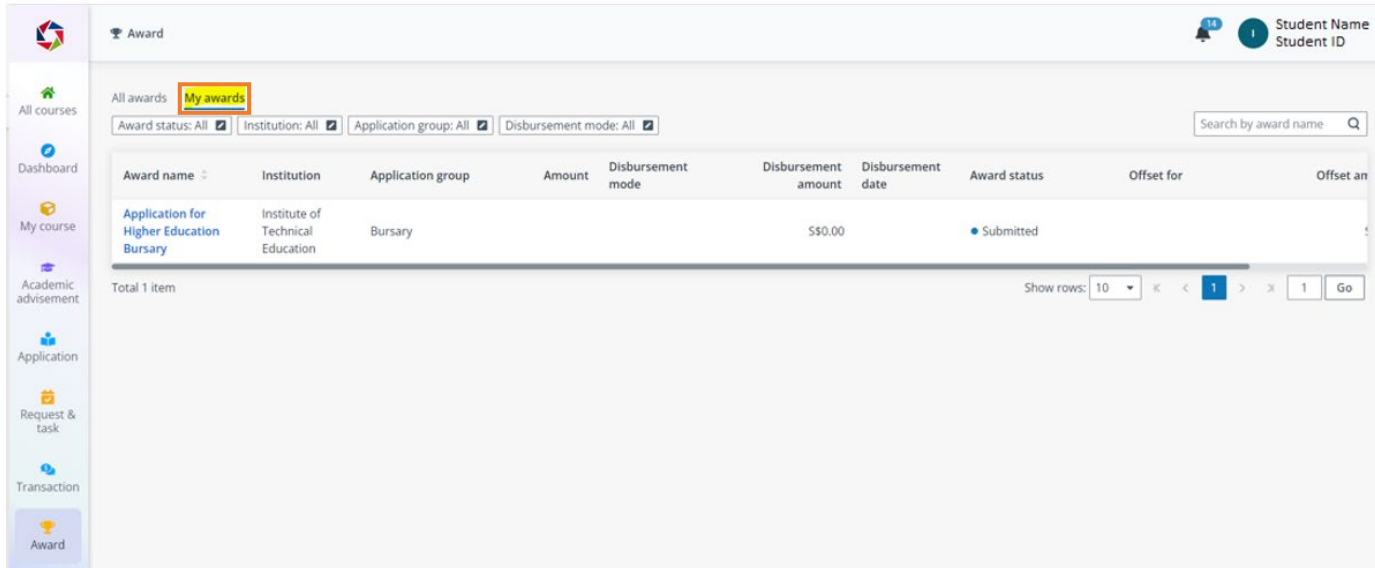

6) Click on the Award name to view the information submitted.

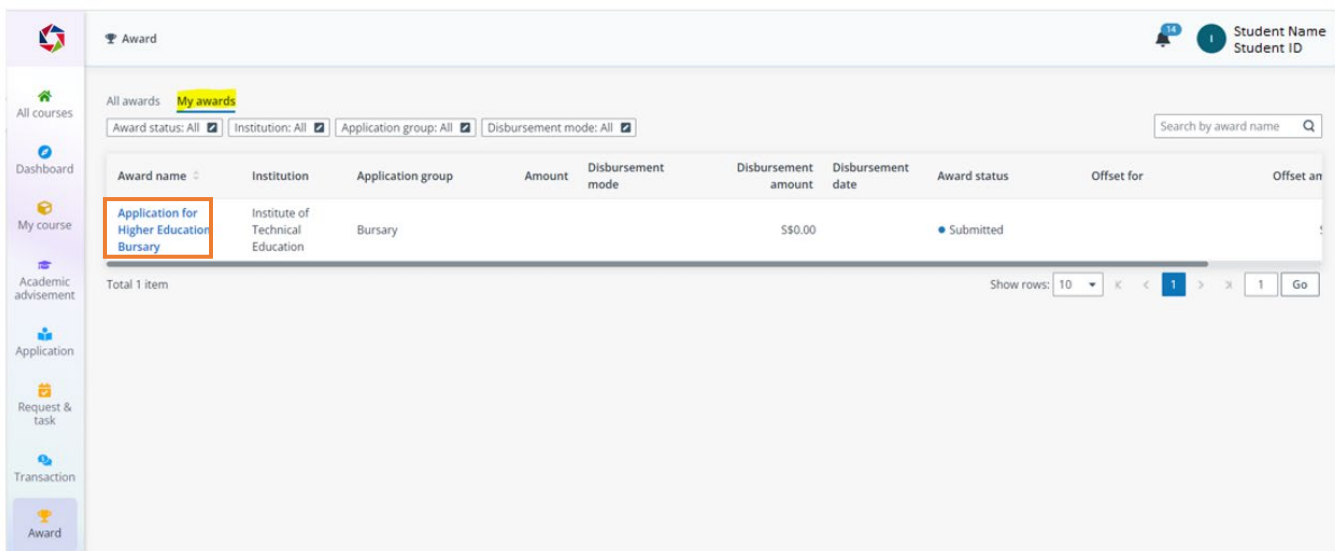

7) Checking of Award Status

**Submitted :** Application has been submitted and is currently pending for review.

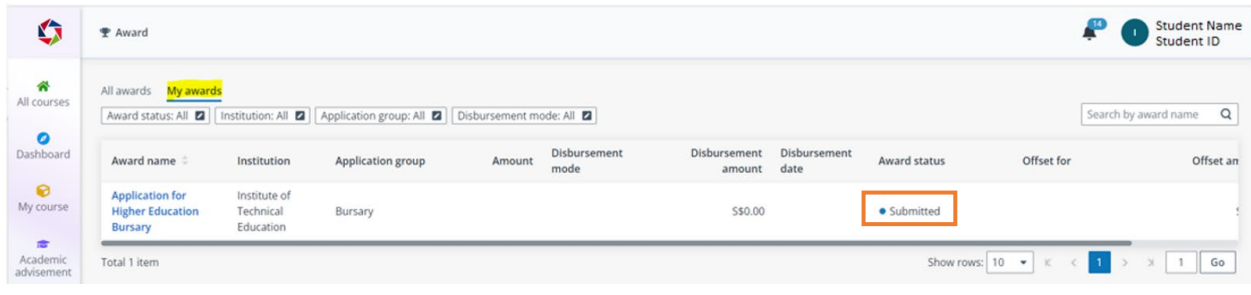

## **Processing:** Application is being processed.

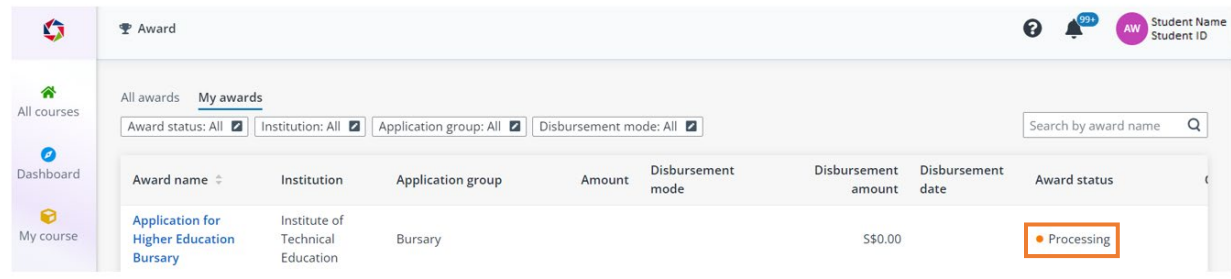

**Returned:** Application is returned due to incomplete submission of documents.

Click on "Award Name" to view outstanding documents required.

The list of outstanding documents to submit will be shown under "Reason".

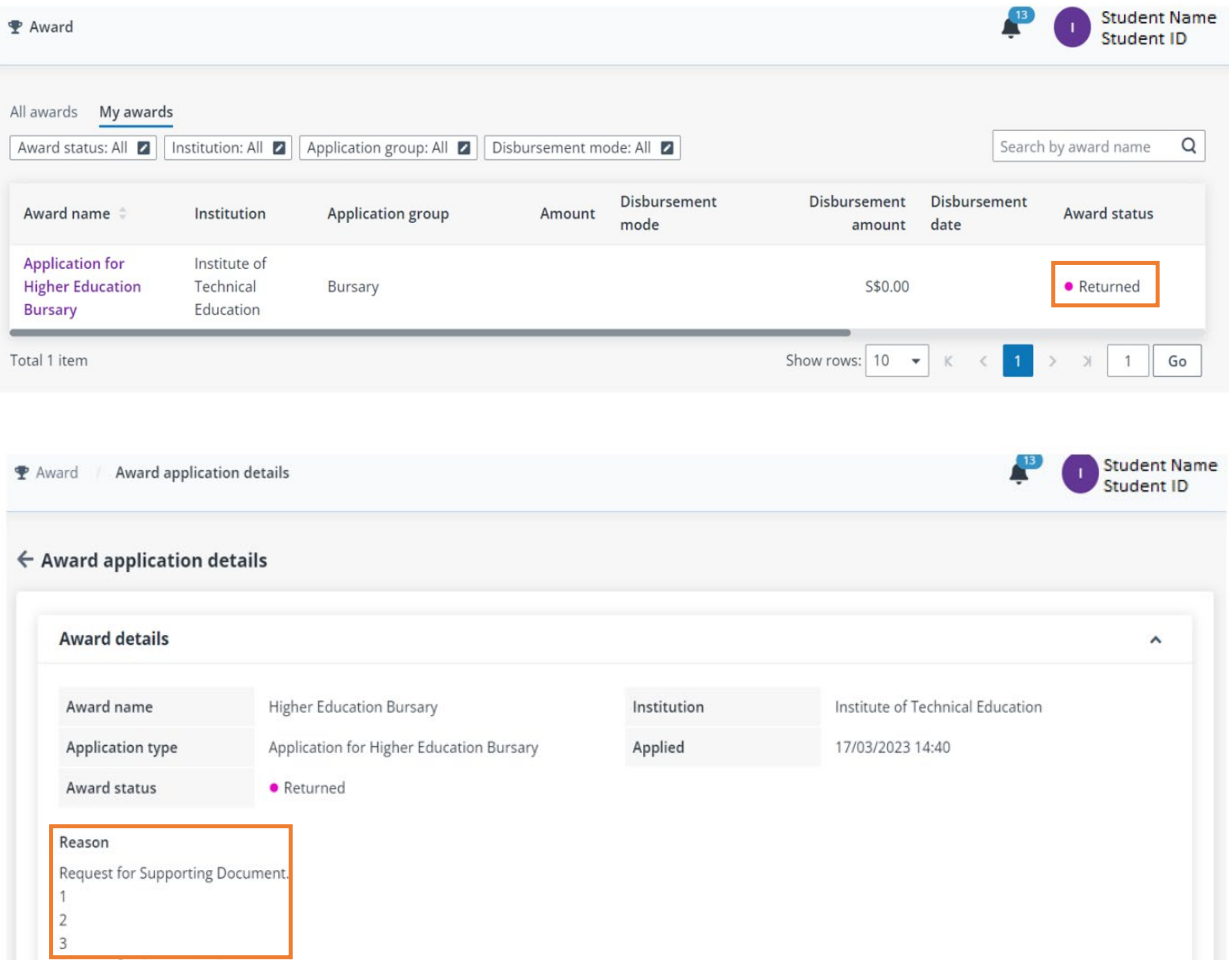

**Rejected:** Application has been rejected. Possible reasons are:

- Applicant is a repeater
- Applicant is a not a Singapore citizen
- Applicant has submitted the application 1 month after the course starts
- Applicant has received the Higher Education Bursary award within 1 year
- Applicant has a gross monthly income (GHI) and per capita income (PCI) that exceeded \$9000 and \$2250 respectively.
- Applicant is concurrently holding other scholarships/bursaries/study awards, with the exception of scholarships/bursaries or study awards which cover only tuition fees.

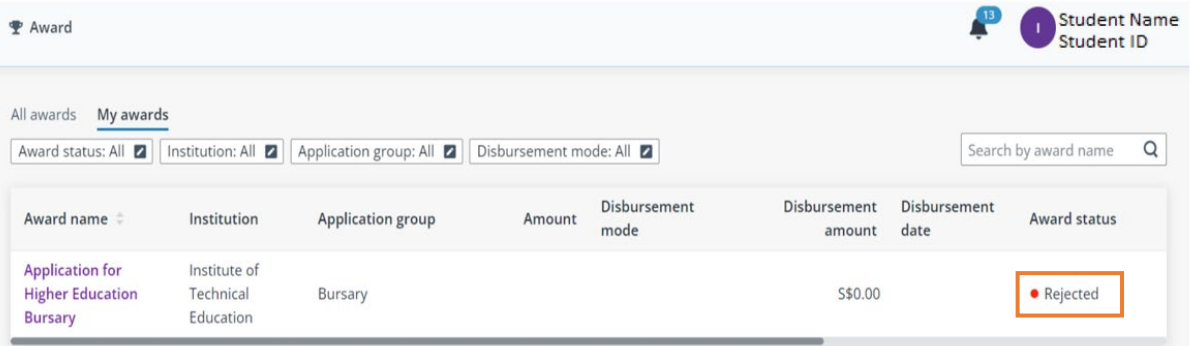

**Pending disbursement** : Application has been approved and it is pending disbursement of the bursary.

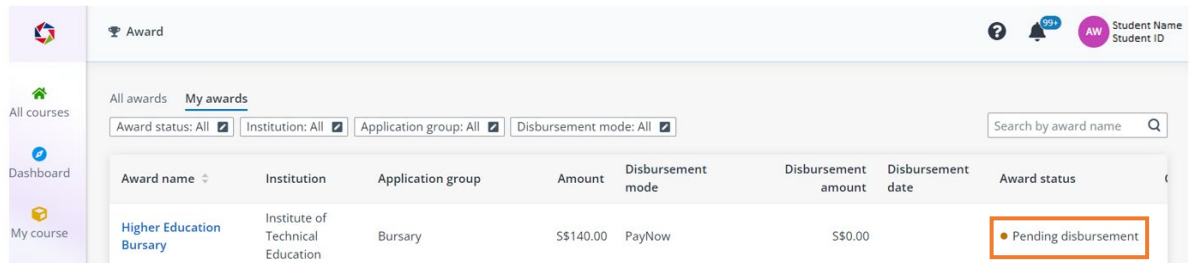

## **Disbursed :** Payment has been made to the student

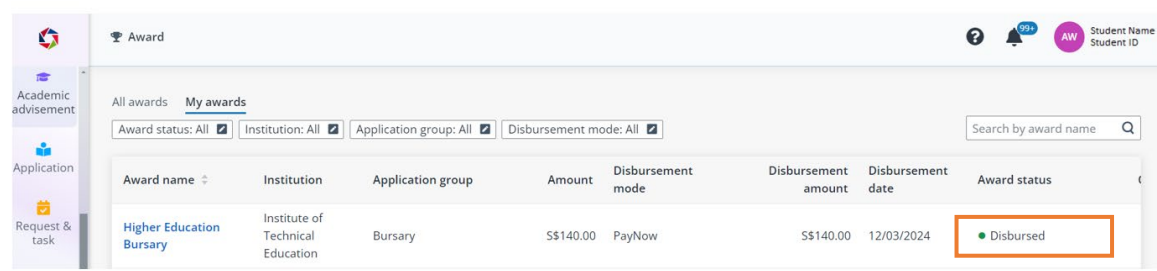

*End of Guide*